# **DEUTSCH Kurzanleitung BLUETOOTH CONTROL App**

Mit der Bluetooth Control App lässt sich über das Bluetooth Dimmer Modul, Art.‐Nr. 1000826, Beleuchtung schalten und dimmen. Die App steht in den Sprachen Deutsch, Englisch, Französisch und Italienisch zur Verfügung. In den Einstellungen kann die Sprache gewechselt werden.

In der App können **Geräte**, **Gruppen**, **Szenen** und **Favoriten** angelegt und erstellt werden.

**Geräte** sind Bluetooth Dimmer Module mit der Art.‐Nr. 1000826, welche mit Beleuchtungsartikeln verbunden sind, die gesteuert werden sollen. **Gruppen** sind zusammengefasste Geräte. Die Beleuchtung innerhalb der Gruppe wird synchron gesteuert.

**Szenen** sind zusammengefasste Geräte und Gruppen. Die Beleuchtung kann für jedes Gerät und jede Gruppe individuell eingestellt werden. Als **Favoriten** können die Geräte, Gruppen und Szenen angelegt werden, die häufig benutzt werden. Das erlaubt einen schnellen Zugriff auf diese Elemente.

Beim ersten Öffnen der App nach der Installation muss ein frei gewählter Name und ein Passwort eingegeben werden.

## **Allgemeine Vorgehensweise**

Bluetooth Modul mit der angeschlossenen Beleuchtung einschalten. Bluetooth Funktion am Mobilgerät einschalten. Ab Version Android 6.0 muss zusätzlich die Standortermittlung eingeschaltet werden. Die App auf dem Mobilgerät öffnen.

#### **Gerät anlegen**

Hinweis: War ein Gerät schon vorher in der App eingebunden, muss ein Reset durchgeführt werden, um es erneut, z.B. auf einem anderen Mobilgerät in die App einzubinden. Hierzu muss der externe Taster innerhalb von 2 Sekunden 5 Mal betätigt werden. Bereich <Geräte> aufrufen.

Menüpunkt <Gerät hinzufügen> aufrufen.

Nach einem Suchlauf werden die verfügbaren Geräte angezeigt. Das Gerät wählen, welches hinzugefügt werden soll. Außerdem kann dem Gerät hier ein individueller Name gegeben werden.

**Gruppen bilden** (die Beleuchtungsgeräte einer Gruppe zeigen immer das gleiche Verhalten) Bereich <Gruppen> aufrufen. Menüpunkt <Gruppe hinzufügen> aufrufen.

Der Gruppe kann ein individueller Name gegeben werden.

#### **Bedienoberfläche**

(das Beispiel zeigt den Bereich Geräte)

1: Hier wird immer das aktive Element angezeigt. Durch Wischen kann das Element gewechselt werden.

2: Hier kann das aktive Element zu den Favoriten hinzugefügt werden. 3: Hier werden die verfügbaren Elemente angezeigt: verbundene Geräte, Geräte in Gruppen, Geräte und Gruppen in Szenen. Wischen auf dieser Fläche wechselt den Bereich.

4: Menü zum Bearbeiten des aktiven Elements oder zu Hinzufügen eines Elements. 5: Menüleiste zum Anwählen der Bereiche Favoriten, Geräte, Gruppen, Szenen und Einstellungen der App.

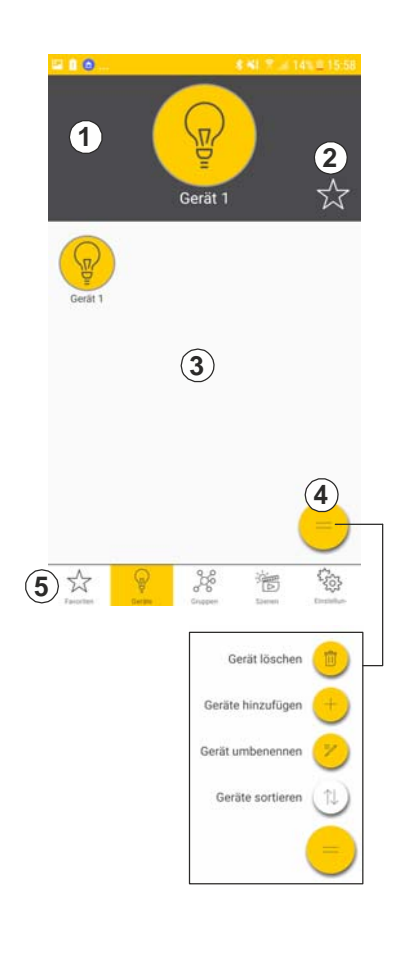

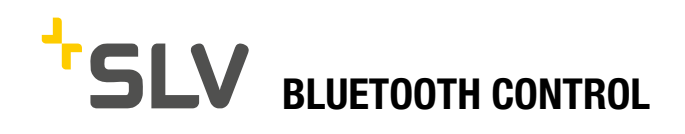

Nach einem Suchlauf werden die verfügbaren Geräte angezeigt. Die Geräte auswählen, welche zu der Gruppe hinzugefügt werden sollen. Über den Menüpunkt <Gruppe bearbeiten> können nachträglich weitere Geräte hinzugefügt werden.

**Szenen bilden** (die Beleuchtungsgeräte innerhalb einer Szene können individuell eingestellt werden)

Bereich <Szenen> aufrufen.

Menüpunkt <Szene erstellen> aufrufen.

Nach einem Suchlauf werden die verfügbaren Geräte angezeigt. Um die verfügbaren Gruppen anzuzeigen <Gruppen> wählen. Nacheinander die Geräte und Gruppen auswählen, welche zu der Szene hinzugefügt werden sollen. Der Szene kann ein individueller Name gegeben werden. Über den Menüpunkt <Szene bearbeiten> können nachträglich weitere Geräte oder Gruppen hinzugefügt werden.

### **Beleuchtungseinstellungen**

**Bereich Geräte** ‐ durch langen Druck auf das Gerätesymbol gelangt man zu den Gerätedetaileinstellungen. Hier kann das Gerät ein‐ und ausgeschaltet und gedimmt werden.

**Bereich Gruppen** – hier kann die Beleuchtung der ganzen Gruppe gedimmt werden.

**Bereich Szenen** – hier können die Geräte individuell geschaltet und gedimmt werden.

### **Einstellungen der App**

In den Einstellungen kann die Sprache gewechselt werden. Die App steht in den Sprachen Deutsch, Englisch, Französisch und Italienisch zur Verfügung.

© 31.01.2018 SLV GmbH, Daimlerstr. 21-23, 52531 Übach-Palenberg, Germany, Tel. +49 (0)2451 4833-0. Technische Änderungen vorbehalten.

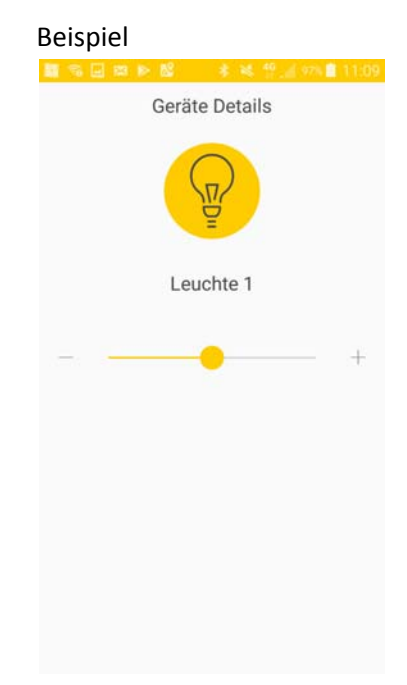

# **ENGLISH Quick manual for BLUETOOTH CONTROL App**

In combination with the Bluetooth Dimming Module (art.‐no. 1000826) the Bluetooth Control App allows switching and dimming of suitable lighting items. Within the app devices, groups, scenes and favorites may be created. The app is available in German, English, French and Italian. The settings allow selecting a language.

**Devices** are Bluetooth Dimmer Modules (art.‐no. 1000826) to which lighting items are connected.

**Groups** are grouped devices. The lighting items within one group are controlled synchronously.

**Scenes** are grouped devices and groups. The illumination may be adjusted individually for each device and group.

The devices, groups and scenes which are frequently used may be saved as **favorites** for easy access.

When starting the app the first time after installation a name and a password must be entered.

## **General Approach**

Switch on the Bluetooth Module with the connected lighting item. Switch on the Bluetooth function on the mobile device. On versions greater than Android 6.0 the position‐fixing must be activated. Open the app on the mobile device.

## **Creating a device**

Notice: When a device was formerly connected to the app, a reset must be done, to integrate that device, for example, on the app of another mobile device. For this the external touch‐button must be pushed five times within two seconds. Select the area <Devices> . Select the menu item <Add device>.

The device may be freely named.

**Creating groups** (the lighting devices within one group always show the same behavior) Select the area <Groups>. Select the menu item <Add group>. The group may be freely named.

#### **User interface**

(the example shows the device area)

1: Shows always the active element. The next element may be selected by wiping.

2: Saves the active element as a favorite. 3: Shows all available elements: connected devices, devices in groups, devices and groups in scenes. Wipe the surface to switch to the next area.

4: Menu to edit the active element or to add an element.

5: Menu bar to select the areas Favorites, Devices, Groups, Scenes and Settings of the app.

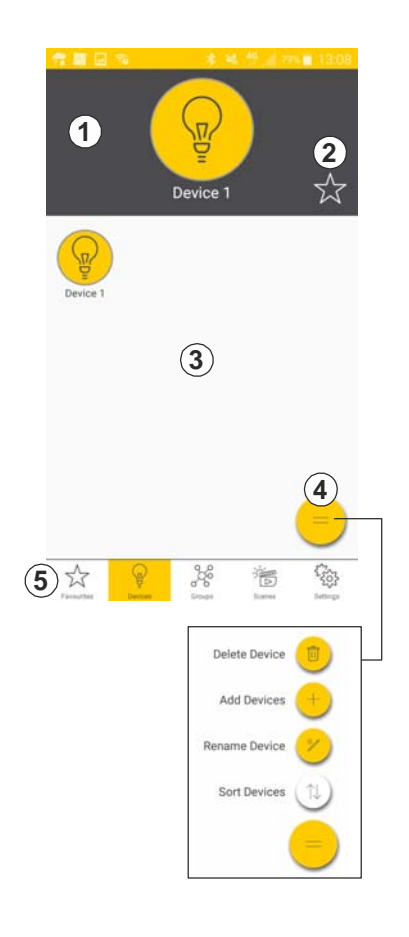

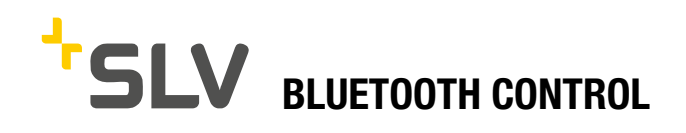

After a search run all available devices are displayed. Choose the devices that are supposed to be added to the group. The menu item <edit groups> allows to add more devices.

**Creating Scenes** (the lighting devices within one group may be adjusted individually)

Select the area <Scenes> .

Select the menu item <Add scene>.

After a search run all available devices are displayed. Choose <groups> to display the available groups. Consecutively add the devices and groups to the scene. The scene may be named freely. The menu item <edit scene> allows to add more devices and groups.

## **Illumination Adjustments**

**Devices** – a long push on the device symbol leads to the detailed device settings. The device may be switched and dimmed here. **Groups** – The illumination of the whole group may be dimmed here. **Scenes** - The devices may be switched and dimmed individually here.

© 31.01.2018 SLV GmbH, Daimlerstr. 21-23, 52531 Übach-Palenberg, Germany, Tel. +49 (0)2451 4833-0 Technical Details are subject to change.

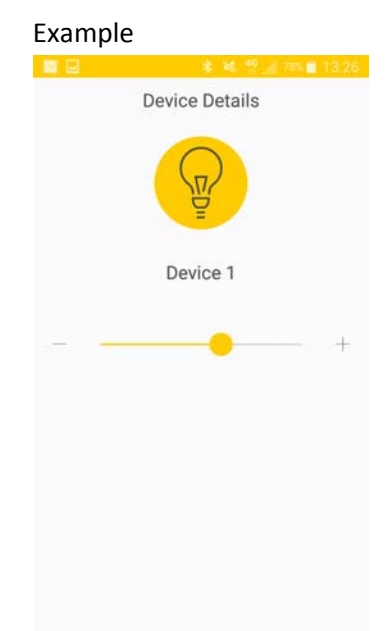

# **FRANÇAIS Guide rapide de l'application BLUETOOTH CONTROL**

L'application Bluetooth Control permet de commuter et de varier l'éclairage en utilisant le module variateur bluetooth, référence 1000826. Dans l'application, il est possible de créer et de constituer des **appareils**, **des groupes**, **des scènes** et des **favoris**. L'application est disponible en français, en allemand, en anglais et en italien. Il est possible de changer la langue dans les réglages.

**Les appareils** sont les modules variateurs bluetooth, référence 1000826, qui sont connectés aux articles d'éclairage à contrôler.

**Les groupes** sont des regroupements d'appareils. L'éclairage est contrôlé de façon synchrone au sein du groupe.

**Les scènes** sont des regroupements d'appareils et de groupes. Il est possible de régler individuellement l'éclairage de chaque appareil et de chaque groupe.

Il est possible de créer des **favoris** pour les appareils, les groupes et les scènes qui sont souvent utilisés. Cela permet d'accéder rapidement à ces éléments.

Lors de la première ouverture de l'application après l'installation, vous devez saisir un nom de votre choix et un mot de passe.

# **Procédure générale**

Allumer le module bluetooth avec l'éclairage raccordé. Activer la fonction bluetooth sur l'appareil mobile. Pour les versions Android 6.0 et supérieures, activer également la localisation. Ouvrir l'application sur l'appareil mobile.

## **Créer l'appareil**

Indication : si un appareil était déjà intégré auparavant à l'application, il est nécessaire d'effectuer une réinitialisation pour l'intégrer à nouveau sur un autre appareil mobile, par exemple, dans l'application. Pour cela, appuyer 5 fois sur le bouton externe en l'espace de 2 secondes. Appeler la section <Appareils>. Appeler le point de menu <Ajouter appareils>. Il est possible d'attribuer un nom personnalisé à l'appareil. Une recherche permet d'afficher les appareils disponibles. Sélectionner

l'appareil à ajouter. Il est également possible d'attribuer un nom personnalisé à l'appareil.

### **Interface utilisateur**

(Exemple illustrant la section Appareils)

1 : l'élément actif est toujours affiché ici. Il suffit de balayer l'écran du doigt pour changer l'élément.

2 : ici, il est possible d'ajouter l'élément actif aux favoris.

3 : Cette section affiche les éléments disponibles : appareils connectés, appareils dans les groupes, appareils et groupes dans les scènes. Il suffit de balayer l'écran du doigt pour changer de section.

4 : menu permettant d'éditer l'élément actif ou d'ajouter un élément.

5 : barre de menu permettant de sélectionner les sections Favoris, Appareils, Groupes, Scènes et Réglages de l'application.

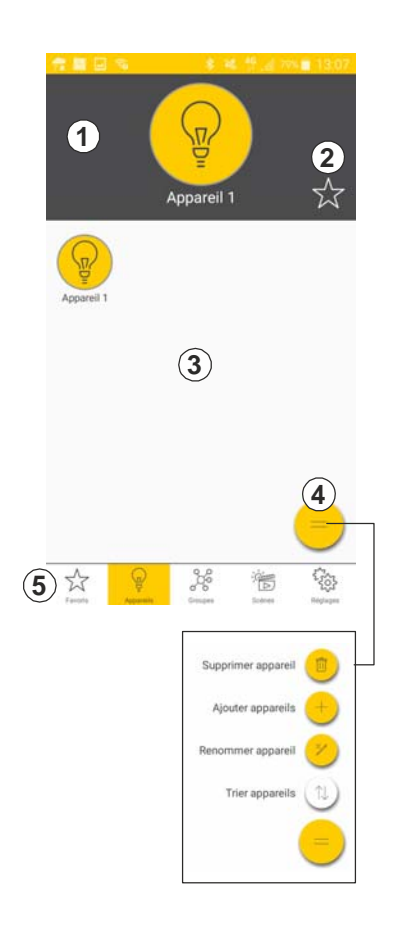

**Former groupes** (l'éclairage d'un groupe se comporte toujours de la même manière) Appeler la section <Groupes>. Appeler le point de menu <Ajouter groupe>. Il est possible d'attribuer un nom personnalisé au groupe. Une recherche permet d'afficher les appareils disponibles. Sélectionner les appareils à ajouter au groupe. Le point de menu <Éditer groupe> permet d'ajouter d'autres appareils ultérieurement.

**Former scènes** (les appareils d'éclairage peuvent être réglés

individuellement dans une scène)

Appeler la section <Scènes>.

Appeler le point de menu <Créer scène>.

Il est possible d'attribuer un nom personnalisé à la scène.

Une recherche permet d'afficher les appareils disponibles. Sélectionner

<Groupes> pour afficher les groupes disponibles. Sélectionner

successivement les appareils et les groupes à ajouter à la scène.

Le point de menu <Éditer scène> permet d'ajouter d'autres appareils ou groupes ultérieurement.

## **Réglages de l'éclairage**

**Section Appareils** ‐ une pression prolongée sur le symbole Appareils permet d'accéder aux réglages des appareils. Dans les réglages, il est possible d'allumer et d'éteindre l'appareil et de varier l'éclairage. **Section Groupes** – cette section permet de varier l'éclairage d'un groupe complet.

**Section Scènes** – cette section permet de commuter les appareils et de varier individuellement leur éclairage.

© 31.01.2018 SLV GmbH, Daimlerstr. 21-23, 52531 Übach-Palenberg, Germany, Tel. +49 (0)2451 4833-0 Les détails techniques sont sujet à des changements.

## Exemple

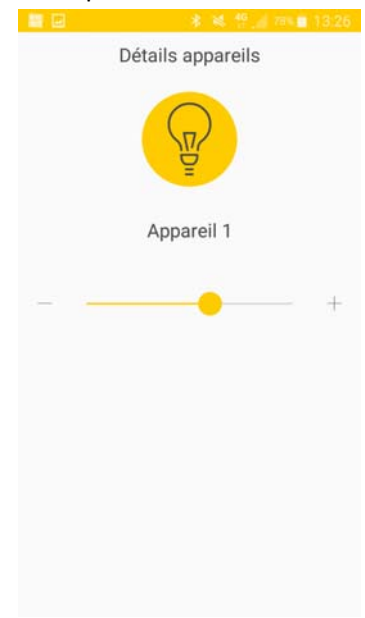

# **ITALIANO Breve guida all'app BLUETOOTH CONTROL**

Con l'app Bluetooth Control è possibile azionare e dimmerare l'illuminazione tramite il modulo dimmer Bluetooth, articolo 1000826. Nell'app si possono impostare e creare **Apparecchi**, **Gruppi**, **Scene** e **Preferiti**. L'app è disponibile in tedesco, inglese, francese e italiano. Nelle impostazioni si può modificare la lingua.

Gli **Apparecchi** sono moduli dimmer Bluetooth con articolo 1000826, collegati a dispositivi di illuminazione che devono essere controllati. I **Gruppi** sono insiemi di apparecchi. All'interno del gruppo la regolazione dell'illuminazione è sincronizzata.

Le **Scene** sono insiemi di apparecchi e gruppi. Per ogni apparecchio e gruppo l'illuminazione si può regolare individualmente.

Si possono impostare come **Preferiti** gli apparecchi, i gruppi e le scene utilizzati spesso. Così facendo si può accedere più velocemente a tali elementi.

Alla prima apertura dell'app dopo l'installazione si deve inserire un nome scelto liberamente e una password.

# **Istruzioni generali per l'uso**

Accendere il modulo Bluetooth con l'apparecchio connesso. Attivare la funzione Bluetooth sull'apparecchio mobile. Dalla versione Android 6.0 in poi bisogna attivare anche la localizzazione. Aprire l'app sull'apparecchio mobile.

## **Imposta apparecchio**

Nota: Se un apparecchio è già inserito nell'app è necessario resettare se, per esempio, lo si vuole aggiungere nuovamente ma in un altro apparecchio mobile. Bisogna dunque premere il tasto esterno 5 volte entro 2 secondi.

Richiamare la sezione <Apparecchi>.

Richiamare la voce <Aggiungi apparecchio>.

È possibile dare un nome all'apparecchio.

Dopo aver effettuato una ricerca, compaiono gli apparecchi disponibili. Scegliere l'apparecchio che si vuole aggiungere. È inoltre possibile dare un nome all'apparecchio scelto.

**Crea gruppi** (l'illuminazione è solidale in uno stesso gruppo)

Richiamare la sezione <Gruppi>.

Richiamare la voce <Aggiungi gruppo>.

È possibile dare un nome al gruppo.

### **Interfaccia utente**

(l'esempio riporta la sezione Apparecchi)

1: Qui si visualizza sempre il dispositivo attivo. Si può cambiare il **dispositivo facendo scorrere** il dito.

2: Qui si può aggiungere il dispositivo attivo ai preferiti.

3: Qui si visualizzano i dispositivi disponibili: apparecchi connessi, apparecchi in Gruppi, apparecchi e gruppi in Scene. Scorrendo sulla superficie si cambia la sezione.

4: Menu per modificare il dispositivo attivo o aggiungere un dispositivo.

5: Barra dei menu per selezionare le sezioni Preferiti, Apparecchi, Gruppi, Scene e Impostazioni dell'app.

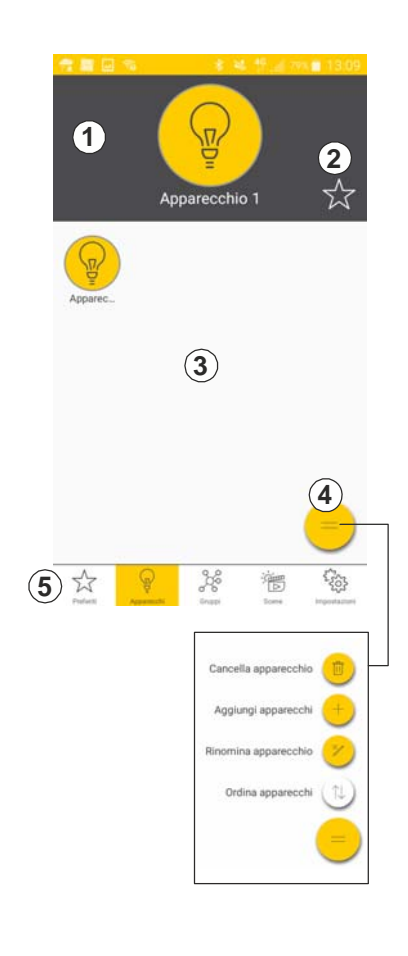

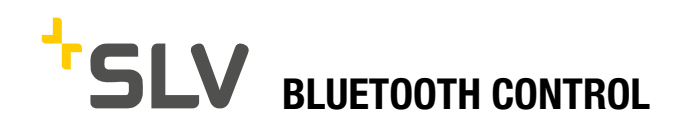

Dopo aver effettuato una ricerca, compaiono gli apparecchi disponibili. Scegliere gli apparecchi che si intendono aggiungere al gruppo. Attraverso la voce <Modifica gruppo> si possono aggiungere successivamente altri apparecchi.

**Crea scene** (gli apparecchi di illuminazione appartenenti a una scena possono essere accesi singolarmente) Richiamare la sezione <Scene>. Richiamare la voce <Crea scena>. È possibile dare un nome alla scena. Dopo aver effettuato una ricerca, compaiono gli apparecchi disponibili. Per visualizzare i gruppi disponibili scegliere <Gruppi>. Scegliere poi gli apparecchi e i gruppi che si intendono aggiungere alla scena.

Attraverso la voce <Modifica scena> si possono aggiungere

successivamente altri apparecchi o gruppi.

## **Impostazioni delle rete di illuminazione**

**Sezione Apparecchi**: con una lunga pressione sul simbolo degli apparecchi si giunge alle impostazioni dei dati dei dispositivi. Qui l'apparecchio può essere acceso, spento e regolato. **Sezione Gruppi**: qui si può regolare l'illuminazione di tutto il gruppo. **Sezione Scene:** qui si possono azionare e regolare gli apparecchi singolarmente.

© 31.01.2018 SLV GmbH, Daimlerstr. 21-23, 52531 Übach-Palenberg, Germany, Tel. +49 (0)2451 4833-0 Modifiche tecniche riservate.

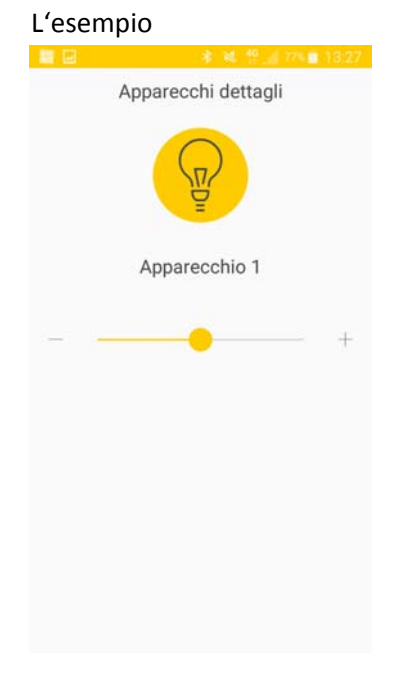